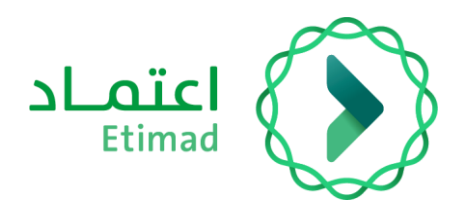

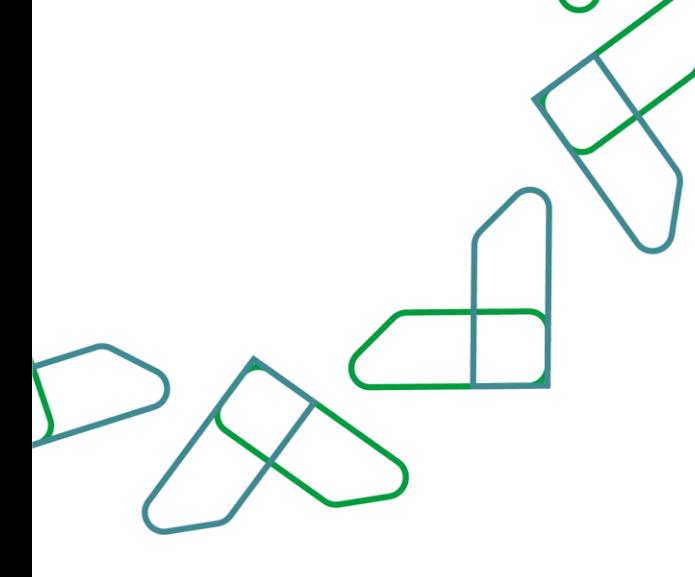

# دليل نظام المدفوعات

## المطالبات المالية للفواتير

اإلصدار 1

مارس 2023

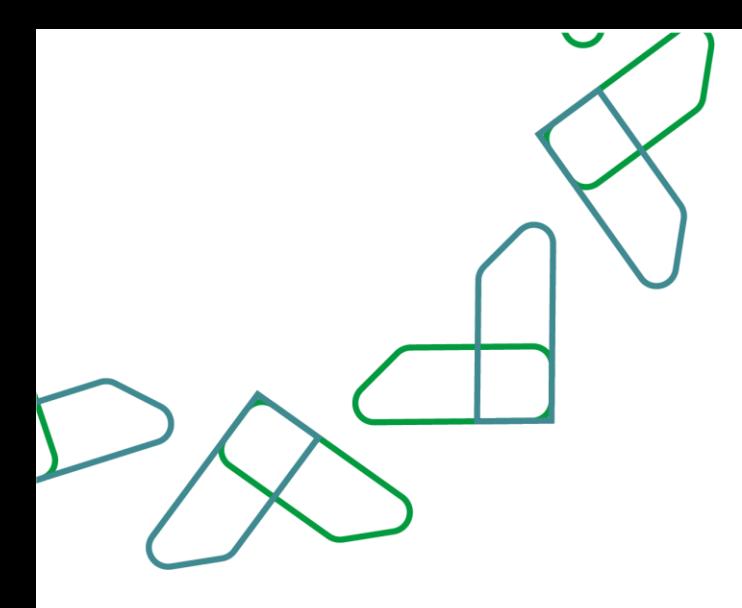

## **الفهرس**

## **المطالبات المالية للفواتير**

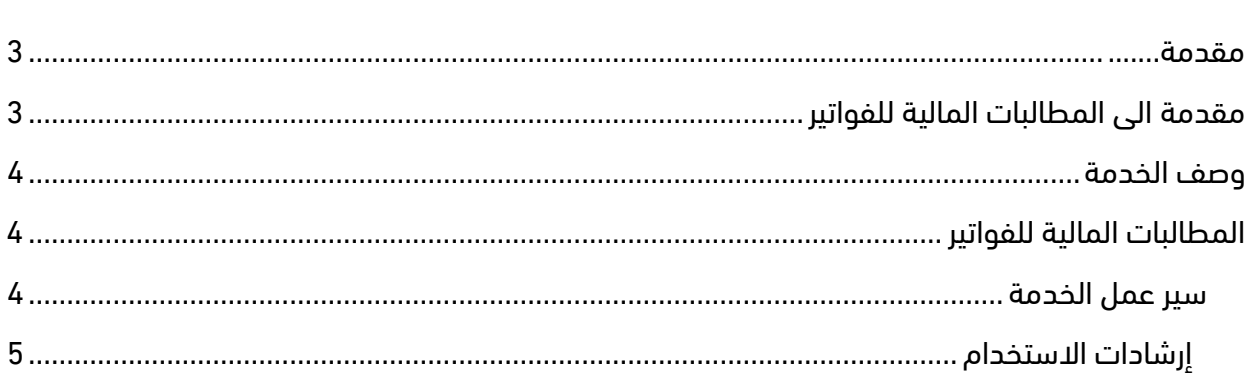

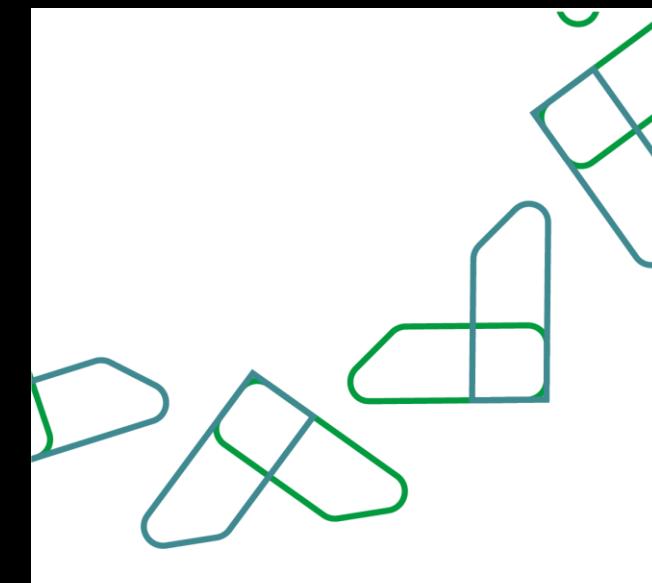

#### <span id="page-2-0"></span>**مقدمة**

## مقدمة الى المطالبات المالية للفواتير

هذه الخدمة تمكن القطاع الخاص من إنشاء المطالبات المالية للفواتير بشكل الكتروني. و سنقوم من خالل هذه الوثيقة بشرح لكافة خطوات إنشاء المطالبة المالية للفواتير وسير العمل الخاص بها

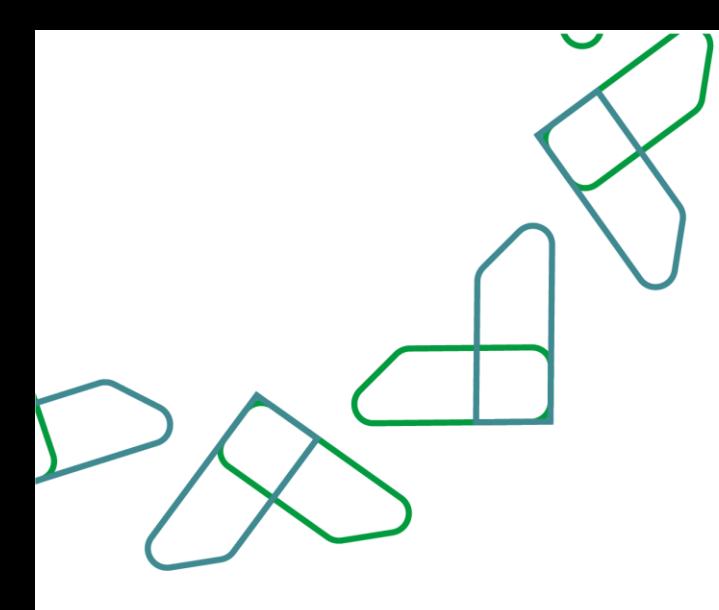

<span id="page-3-0"></span>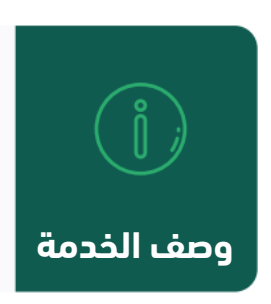

خدمة المطالبات المالية للفواتير تمكن مستخدم القطاع الخاص من إنشاء المطالبات المالية للفواتير بشكل الكتروني.

## <span id="page-3-2"></span><span id="page-3-1"></span>**المطالبات المالية للفواتير**

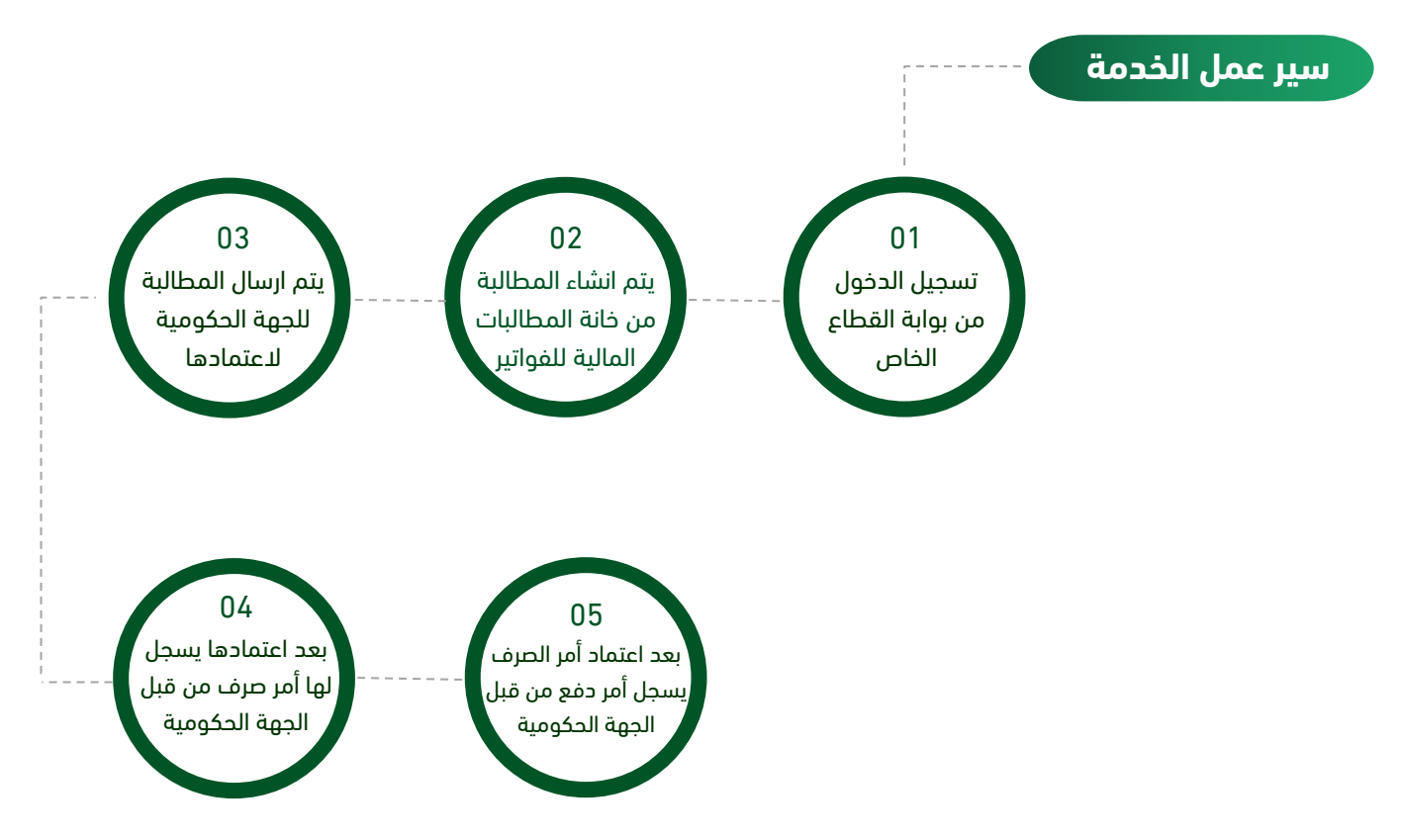

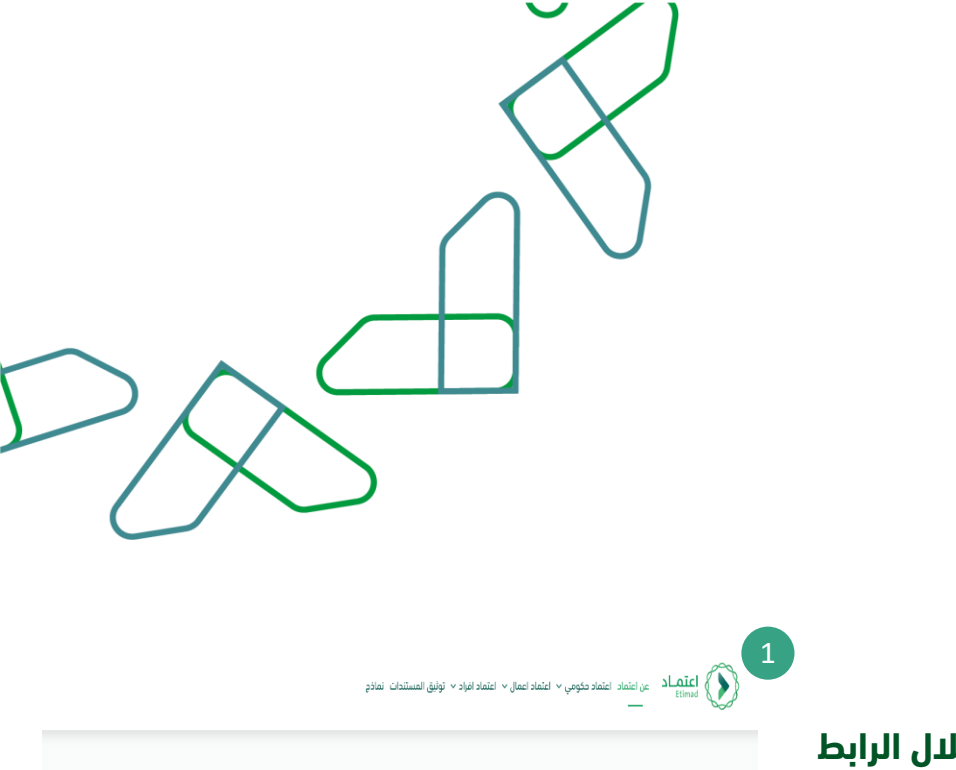

#### <span id="page-4-0"></span> **إرشادات االستخدام**

**.1 الدخول إلى منصة اعتماد من خالل الرابط التالي: [/](https://etimad.sa/)[https://etimad.sa](https://etimad.sa/)**

ثم يتم النقر على ايقونة "تسجيل الدخول" بالأعلى, بعد ذلك يتم اختيار نوع المستخدم وادخال رقم الهوية وكلمة المرور ورمز التحقق والنقر على ايقونة "الدخول".

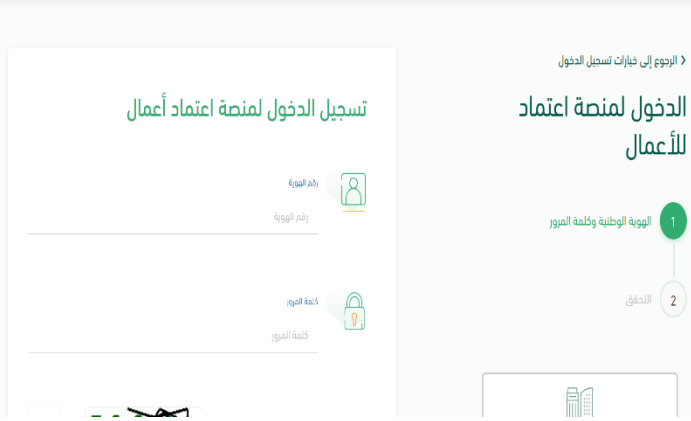

#### **.2 الدخول إلى خدمات "إدارة المدفوعات".**

بعد تسجيل الدخول من قبل مستخدم القطاع الخاص, يتم النقر على ايقونة "إدارة المدفوعات" من الصفحة الرئيسية.

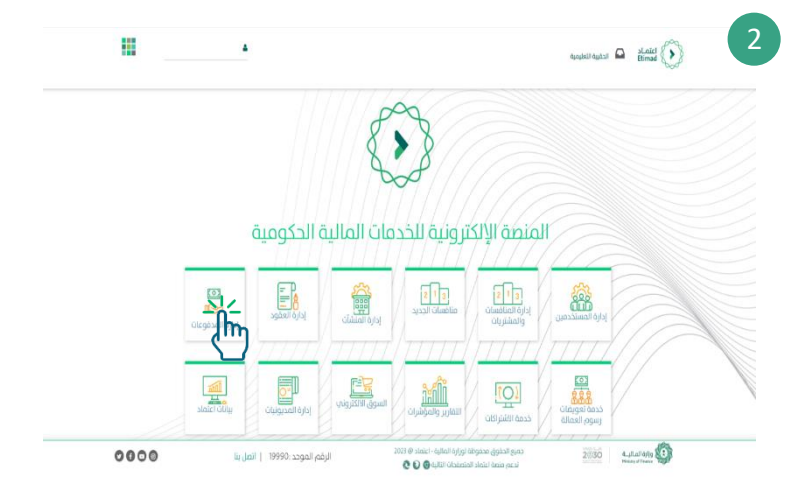

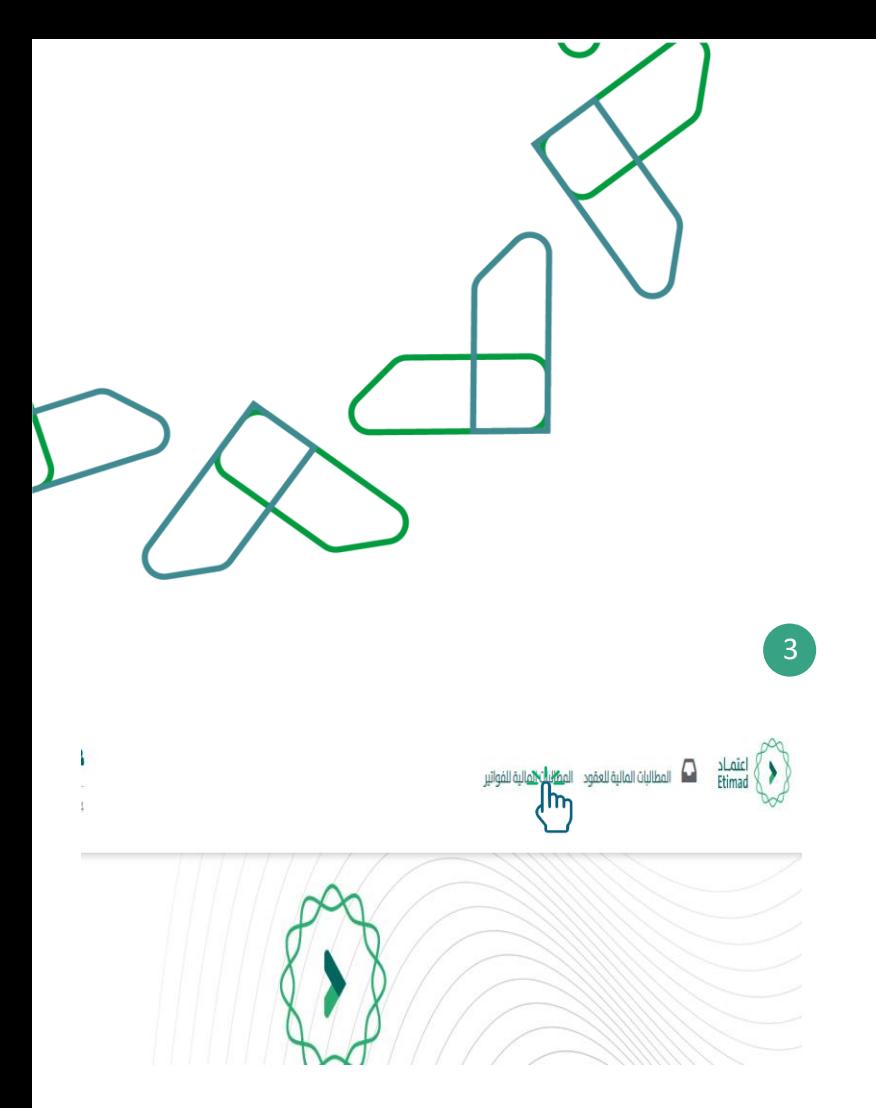

**.3 النقر على "المطالبات المالية للفواتير" في أعلى الصفحة.**

#### **.4 من خالل هذه الصفحة يتم استعراض المطالبات المالية للفواتير.**

إلنشاء مطالبة مالية جديدة يتم النقر على ايقونة "**إنشاء مطالبة فواتير**".

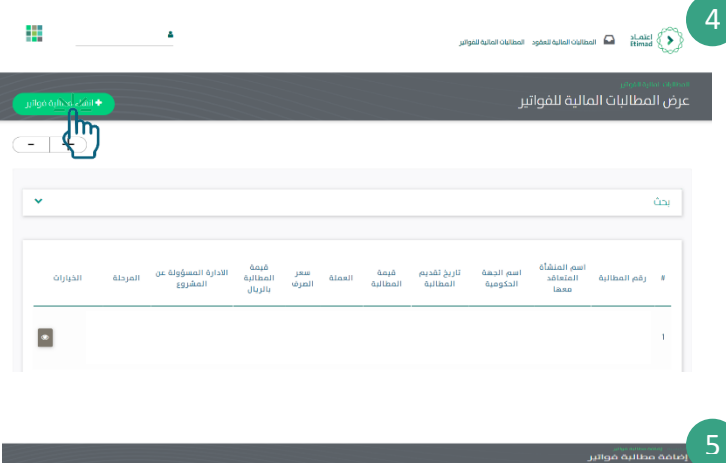

#### **.5 من خالل هذه الصفحة يتم "إضافة مطالبة فواتير".**

يتم ادخال بيانات المطالبة ثم ارفاق الوثائق المطلوبة وبعد ذلك النقر على ايقونة "**حفظ**".

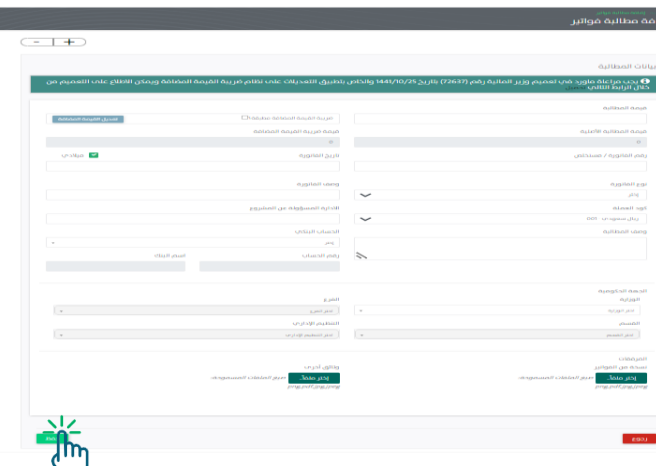

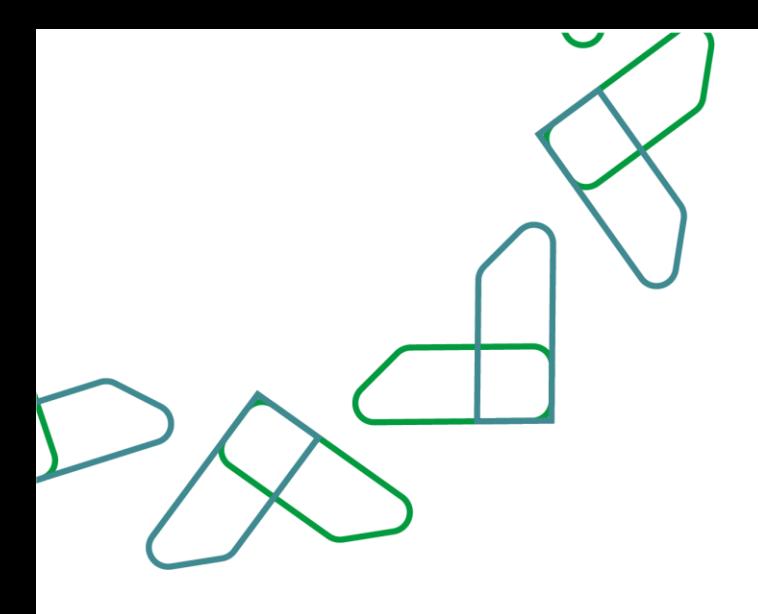

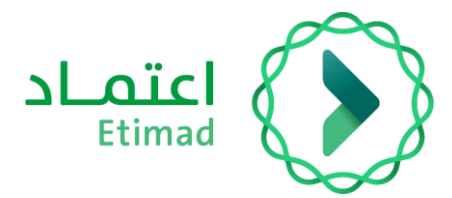

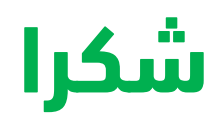

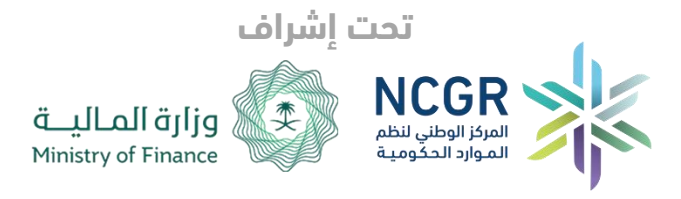

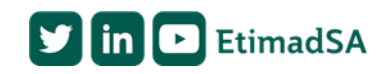